## 06 水風船

夏祭りの風物詩「水風船」を描いてみましょう!

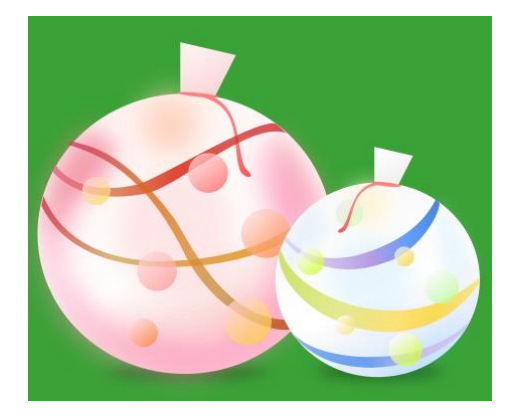

- 01 大きい方の水風船を描く
- ① 外側の楕円を描く
	- ・円弧ツールを使って適当なサイズの楕円 を描きます。 色[fdc4d1ff]
	- ・フィルの色はカラーパレットからも 選択できますが、フィルストローク ダイアログの「ホイール」を使うと、 H(色相)S(彩度)L(輝度)を自由 に組み合わせられるので、微妙な色 合いを選択することができます。

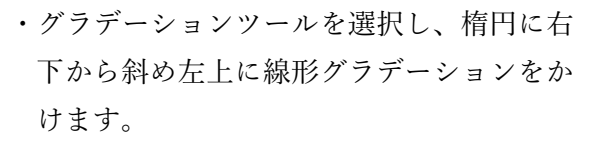

- ・色フェーズを2個追加します。
- ・各フェーズの色は次のとおり設定します。 ①[fdc4d1ff] ②[fbdddbff] ③[fefefdff] ④[fff4f2ff]

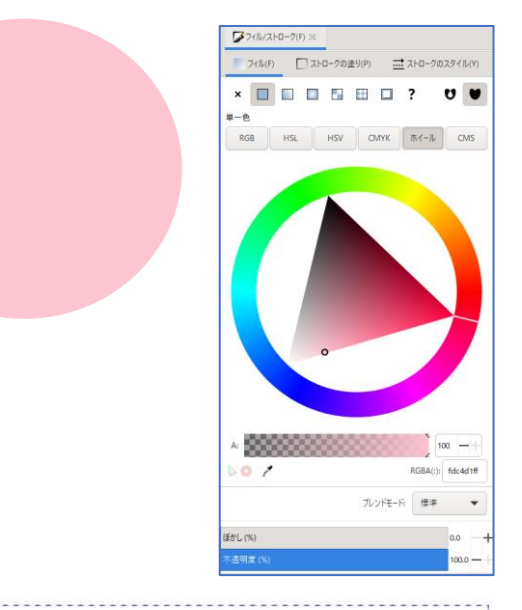

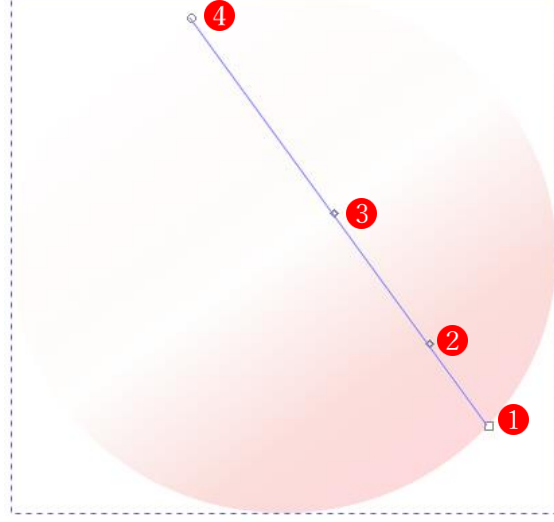

- ② 水玉の外側のベースになる模様を描きます。
	- ・ペンツールで大まかな模様を描き、形を整えます。(★ストロークは「なし」 色[ea7482ff]、ぼかし 31.6%、不透明度 70.0%
	- ・左から右へ線形グラデーションをかけます。(★オブジェクトの上でダブルクリックします。)

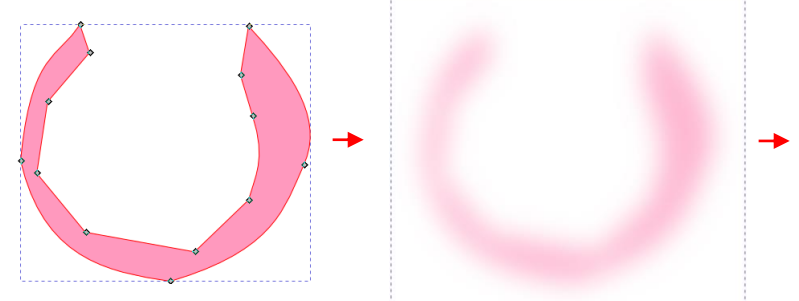

- ③ 先に描いた外側の楕円とぼかし模様を重ね合わせます ・外側の楕円にぼかし模様を重ね合わせます。(★「整列と配置」 ダイアログを使って垂直軸を中心に整列させます。)
- ④ ゴム輪で結わえる部分を描きます
	- ・ペンツールで適当な形を描き、ノードツールで形を整えます。 色[fff3f1ff]
	- ・斜め左上から右下に線形グラデーションをかけます。 ①[fff3f1ff] ②[fbcfd5ff]
	- ・先に描いてある水風船の上部に合体させます。
	- ・ゴム輪で結わえる部分を背面に移動します。
- ⑤ 水風船の背景の模様を描きます
	- ・円弧ツールを使って適当なサイズの楕円を描きます。 色[ffd3c0ff] ぼかし 70%
	- ・ペンツールで適当な形を描き、ノードツールで形を整えます。 色[ffd3c0ff] ぼかし 50.0% 不透明度 50.0%

・ペンツールで適当な形を描き、ノードツールで形を整えます。 色[ffd3c0ff] ぼかし 50.0% 不透明度 50.0%

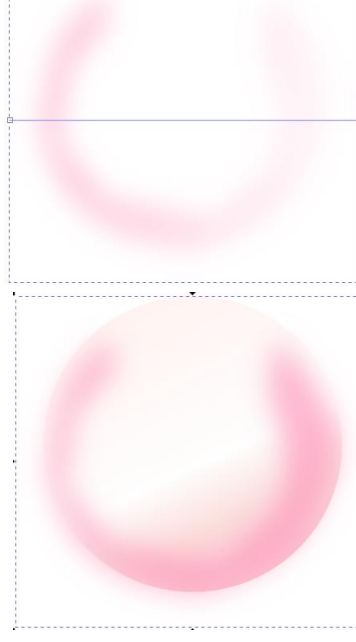

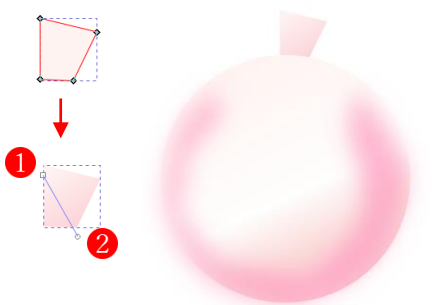

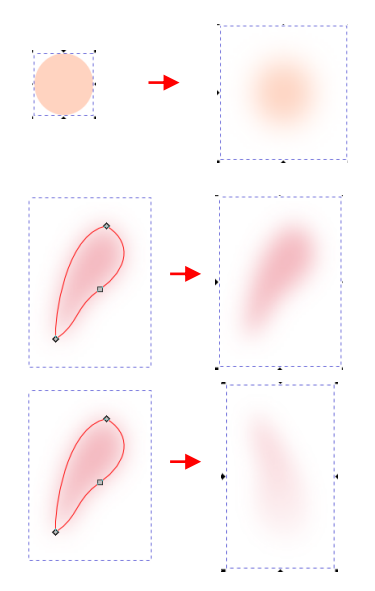

・円弧ツールを使って適当なサイズの楕円を描きます。 色[fedadcff] ぼかし 44.7% 不透明度 62.3%

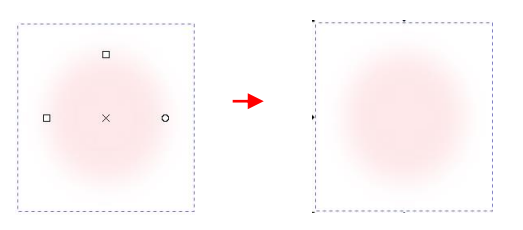

・先に描いてある水風船の内部に合体させます。

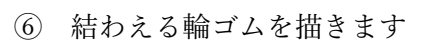

・輪ゴムの結び目を円弧ツールで適当な大きさで描き、選択ツールで少し右に回転します。 色[ff8080ff]

 $[$   $\rightarrow$   $]$   $\rightarrow$ 

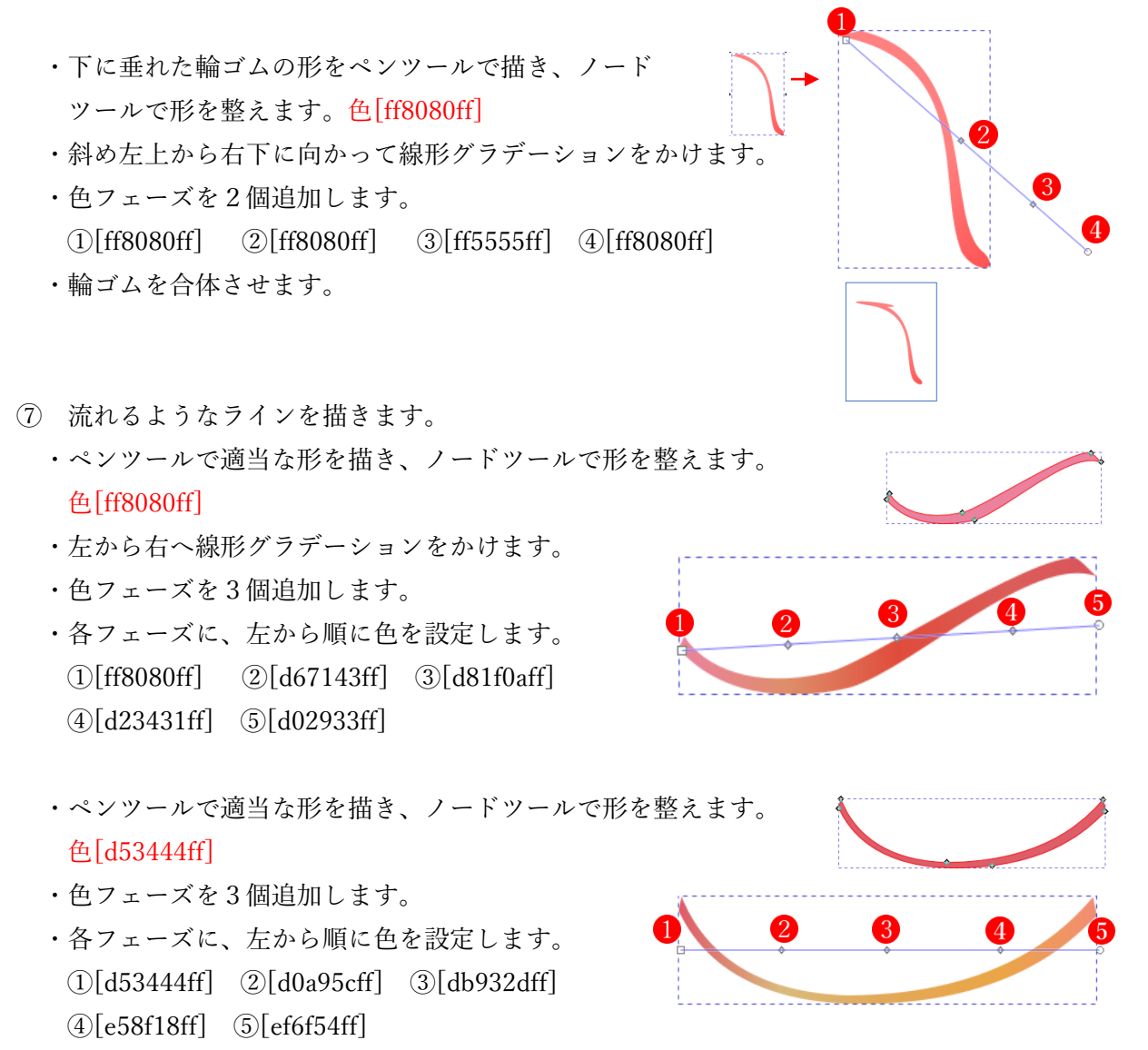

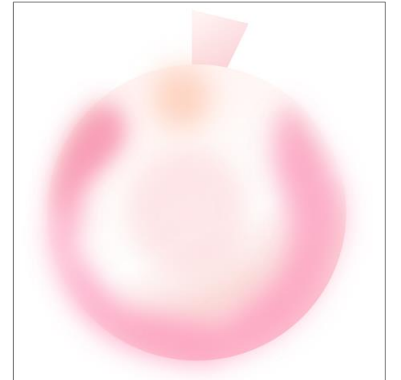

・ペンツールで適当な形を描き、ノードツールで形を整えます。

## 色[d53444ff]

- ・色フェーズを3個追加します。
- ・各フェーズに、左から順に色を設定します
- ①[d53444ff] ②[dc6c1aff] ③[dd8c30ff] ④[c89449ff] ⑤[b9400bff]

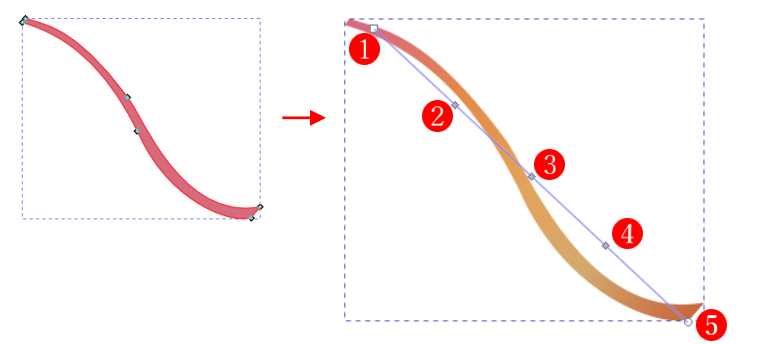

- ⑧ 水玉を6個描きます
	- ・円弧ツールで適当なサイズの楕円を描きます。 色[ff5555ff] 不透明度 73.0%
	- ・右下から斜め左上に線形グラデーションをかけます。 ①[ff99beff] ②[ffd5d5ff]
	- ・円弧ツールで適当なサイズの楕円を描きます。 色[ffd5d5ff] 不透明度 73.0%
	- ・右下から斜め左上に線形グラデーションをかけます。 ①[ff5555ff] ②[ffd5d5ff]
	- ・円弧ツールで適当なサイズの楕円を描きます。 色[ff5555ff] 不透明度 73.0%
	- ・右下から斜め左上に線形グラデーションをかけます。 ①[ff5555ff] ②[ffd5d5ff]
	- ・円弧ツールで適当なサイズの楕円を描きます。 色[ff7f2aff] 不透明度 73.0%
	- ・右下から斜め左上に線形グラデーションをかけます。 ①[ffd5d5ff] ②[ffd5d5ff]
	- ・円弧ツールで適当なサイズの楕円を描きます。 色[ff99beff] 不透明度 73.0%
	- ・右下から斜め左上に線形グラデーションをかけます。 ①[ff99beff] ②[ffd5d5ff]

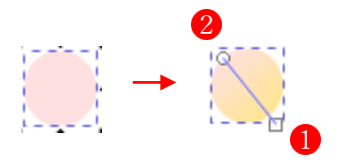

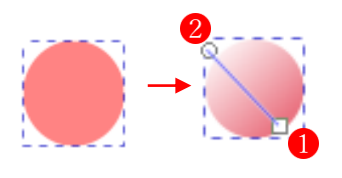

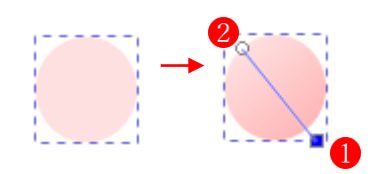

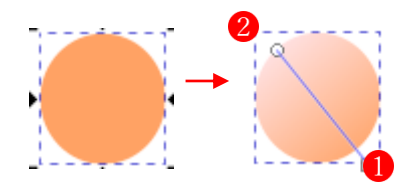

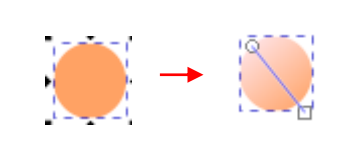

- ・円弧ツールで適当なサイズの楕円を描きます。 色[ffd42aff] 不透明度 73.0%
- ・右下から斜め左上に線形グラデーションをかけます。 ①[ffd42aff] ②[ffd5d5ff]
- ⑨ 水風船の下の影を作ります。 ・円弧ツールを使って黒い楕円形を描きます。
	- ・色[0000ff] ぼかし 43%、不透明度 33.6%
- ⑩ すべてのパーツを合体させます。
	- ・すべてのパーツを合体させます。
	- ・水玉の影を最背面に移動します。
- ★ これで、大きい方の水風船ができあがりました。
- 02 小さい方の水風船を描く
- ① 外側の楕円を描く
	- ・円弧ツールを使って適当なサイズの楕円を描きます。 色[d5e5ffff]
- ・グラデーションツールを選択し、楕円に右下から斜め左上に線形グラデー ションをかけます。
	- ・色フェーズを2個追加します。
	- ・各フェーズの色は次のとおり設定します。 ①[d5e5ffff] ②[f9f9f9ff] ③[ffffffff] ④[f9f9f9ff]
- ② ゴム輪で結わえる部分を描きます
	- ・ペンツールで適当な形を描き、ノードツールで形を整えます。 色[ecececff]
	- ・斜め左上から右下に線形グラデーションをかけます。 ①[ffffffff] ②[ecececff]
	- ・先に描いてある水風船の上部に合体させます。
	- ・ゴム輪で結わえる部分を背面に移動します。

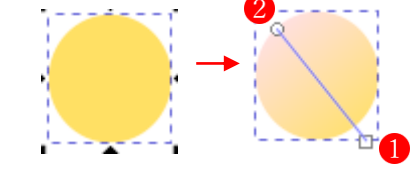

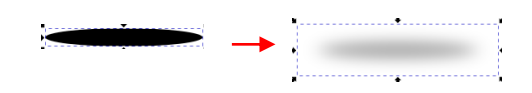

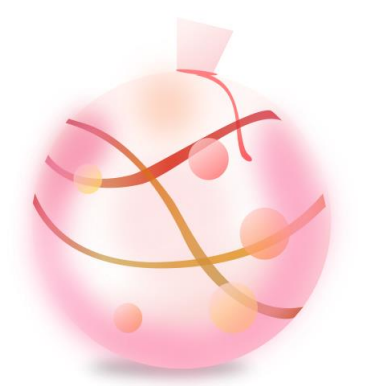

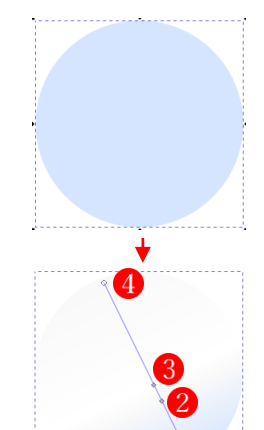

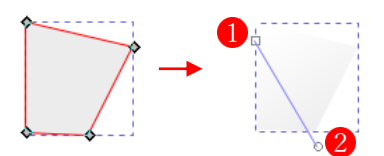

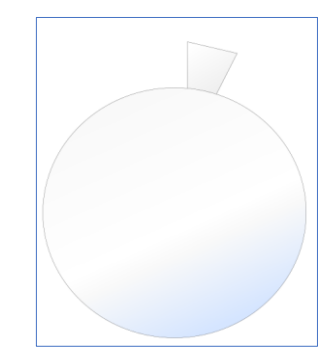

- ③ 小さい水風船の背景の模様(4 個)を描きます
	- ・ペンツールで適当な形を描き、ノードツールで形を整えます。 色[daecfcff] ぼかし 50% 不透明度 50%
	- ・ペンツールで適当な形を描き、ノードツールで形を整えます。 色[daecfcff] ぼかし 50% 不透明度 32.8%
	- ・円弧ツールで適当なサイズの楕円を描きます。 色[fff6d5ff] ぼかし 70%
	- ・円弧ツールで適当なサイズの楕円を描きます。 色[bae4feff] ぼかし 50% 不透明度 32.8%
- ④ 結わえる輪ゴムを描きます
	- ・輪ゴムの結び目を円弧ツールで適当な大きさで描き、選択ツールで少し右に回転します。  $\leftarrow \text{[ff8080ff]} \qquad \leftarrow \qquad \qquad \bullet$
	- ・下に垂れた輪ゴムの形をペンツールで適当な大きさで描き、 ツールで形を整えます。 色[ff8080ff]
	- ・右上から左下へ線形グラデーションをかけます。 各フェーズに、右から順に色を設定します。 ①[ff8080ff] ②[ff8080ff] ③[ff5555ff] ④[ff8080ff]
	- ・輪ゴムを合体させます。
- ⑤ 流れるようなラインを描きます。
	- ・ペンツールで適当な形を描き、ノードツールで形を整えます。 色[1c69ddff]
	- ・左から右へ線形グラデーションをかけます。
	- ・色フェーズを3個追加します。
	- ・各フェーズに、左から順に色を設定します。 ①[1c69ddff] ②[c6afe9ff] ③[aa87deff] ④[3887fcff] ⑤[1c69ddff]

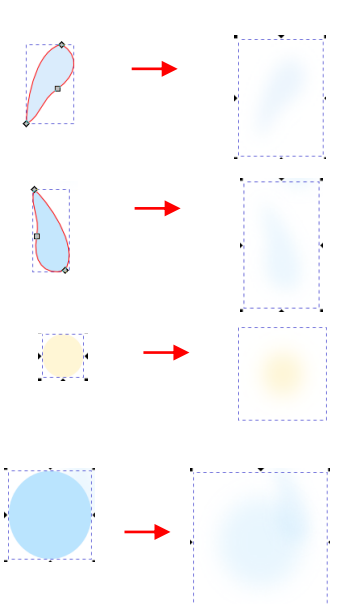

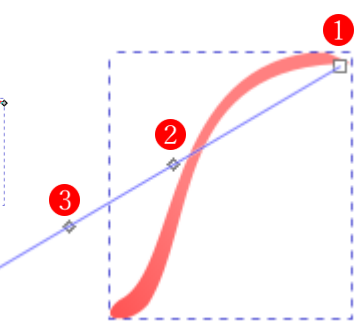

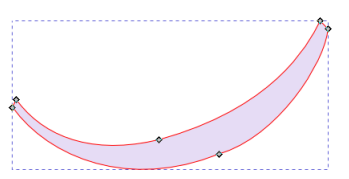

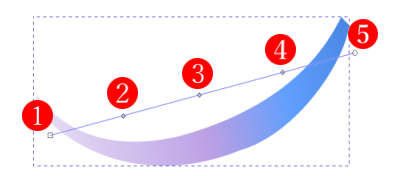

- ・ペンツールで適当な形を描き、ノードツールで形を整え ます。 色[c2de48ff] 不透明度 80.0%
- ・左から右へ線形グラデーションをかけます。
- ・色フェーズを3個追加します ①[c2de48ff] ②[dee478ff] ③[ffdd55ff] ④[ffd42aff] ⑤[fce279ff]
- ・ペンツールで適当な形を描き、ノードツールで形を整えます。 色[c5e7fdff] 不透明度 80.0%
- ・左から右へ線形グラデーションをかけます。
- ・色フェーズを3個追加します ①[c5e7fdff] ②[5695f2ff] ③[4f8ce9ff] ④[c8b6ebff] ⑤[cfbeedff]
- ⑥ 水玉を6個描きます
	- ・円弧ツールで楕円を描きます。 色[c7fea2ba] 不透明度 73%
	- ・右下から斜め左上に線形グラデーションをかけます。 ①[c7fea2ba] ②[ecececff]
	- ・円弧ツールで楕円を描きます。 色[f9f9f9ff] 不透明度 73%
	- ・右下から斜め左上に線形グラデーションをかけます。 ①[ccff00ff] ②[f9f9f9ff]
	- ・円弧ツールで楕円を描きます。 色[ffcc00ff ] 不透明度 73%
	- ・右下から斜め左上に線形グラデーションをかけます。 ①[ffcc00ff] ②[f9f9f9ff]
	- ・円弧ツールで楕円を描きます。 色[ffcc00ff ] 不透明度 73%
	- ・右下から斜め左上に線形グラデーションをかけます。 ①[ffcc00ff] ②[f9f9f9ff]

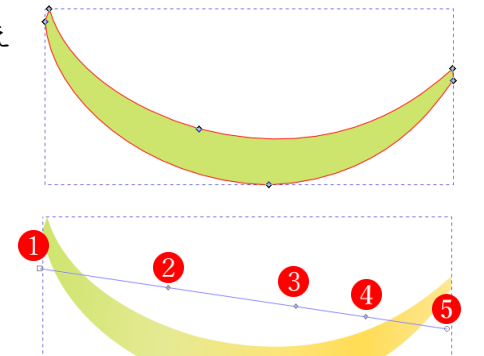

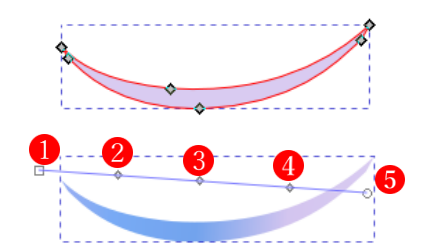

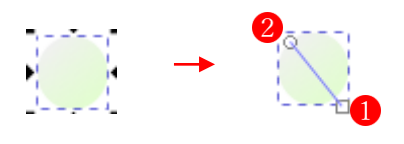

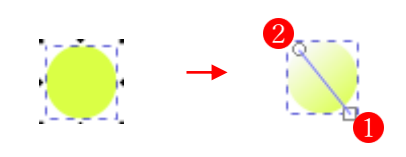

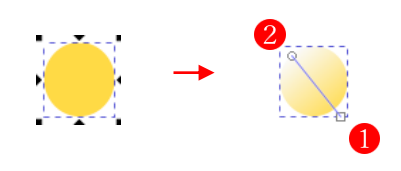

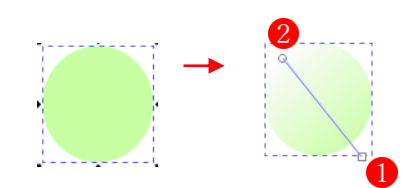

- ・円弧ツールで楕円を描きます。 色[feda4bba] 不透明度 73%
- ・右下から斜め左上に線形グラデーションをかけます。 ①[feda4bba] ②[ffffffff]
- ・円弧ツールで楕円を描きます。 色[ccff00ff] 不透明度 73%
- ・右下から斜め左上に線形グラデーションをかけます。 ①[ccff00ff] ②[ffffffff]
- ⑦ 小さい水風船の下の影を作ります。 ・円弧ツールを使って黒い楕円形を描きます。 色[000000ff]ぼかし 44%、不透明度 33%を設定します。
- ⑧ すべてのパーツを合体させます。
	- ・すべてのパーツを合体させます。
	- ・水玉の影を最背面に移動します。
- ★ これで、小さい方の水風船ができあがりました。

03 水風船の完成 大きい方の水風船と小さい方の水風船を 重ね合わせて、夏祭りの風物詩「水風船」 の完成です。

E06 水風船

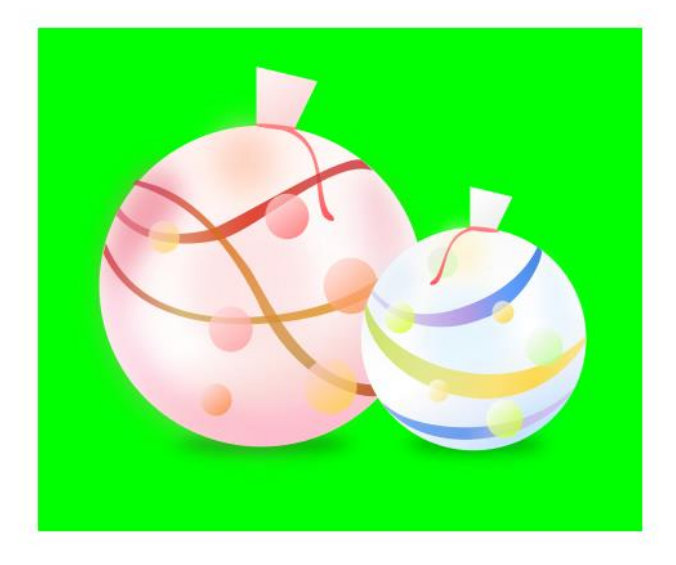

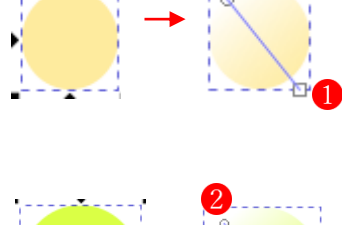

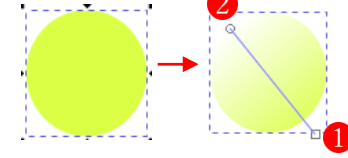

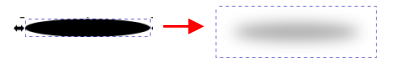

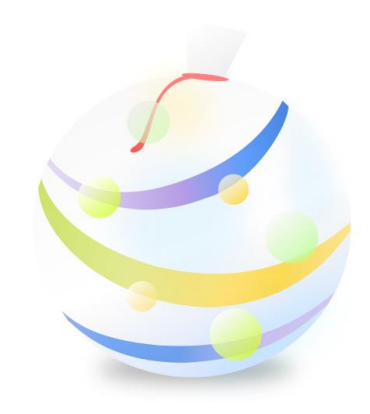